RomUS Trading & Development

PROIECT:

RPORTAL - CAZARE

# **DOCUMENTATIE**

# **UTILIZARE APLICATIE WEB & DESKTOP**

# **MANAGEMENTUL CAZARILOR**

**Data creă rii: Data închiderii: Cod Versiune : 1.0 Autor:** CLAUDIU SCHIOPU

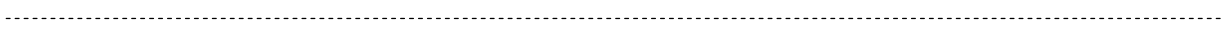

## **Contents**

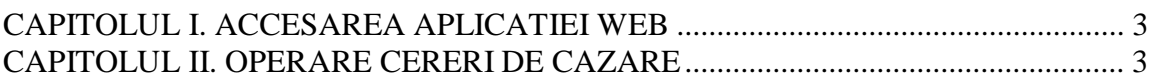

#### **CAPITOLUL I. ACCESAREA APLICATIEI WEB**

#### **I.1. Aplicatia poate fi accesata direct cu browser Internet Explorer sau**

**Mozilla de la adresa :** [http://cazare.umfiasi.ro:8080/Portal\\_UMF/login/](http://cazare.umfiasi.ro:8080/Portal_UMF/login/)

#### **CAPITOLUL II. OPERARE CERERI DE CAZARE**

#### **II.1. Se deschide pagina Home a Portalului:**

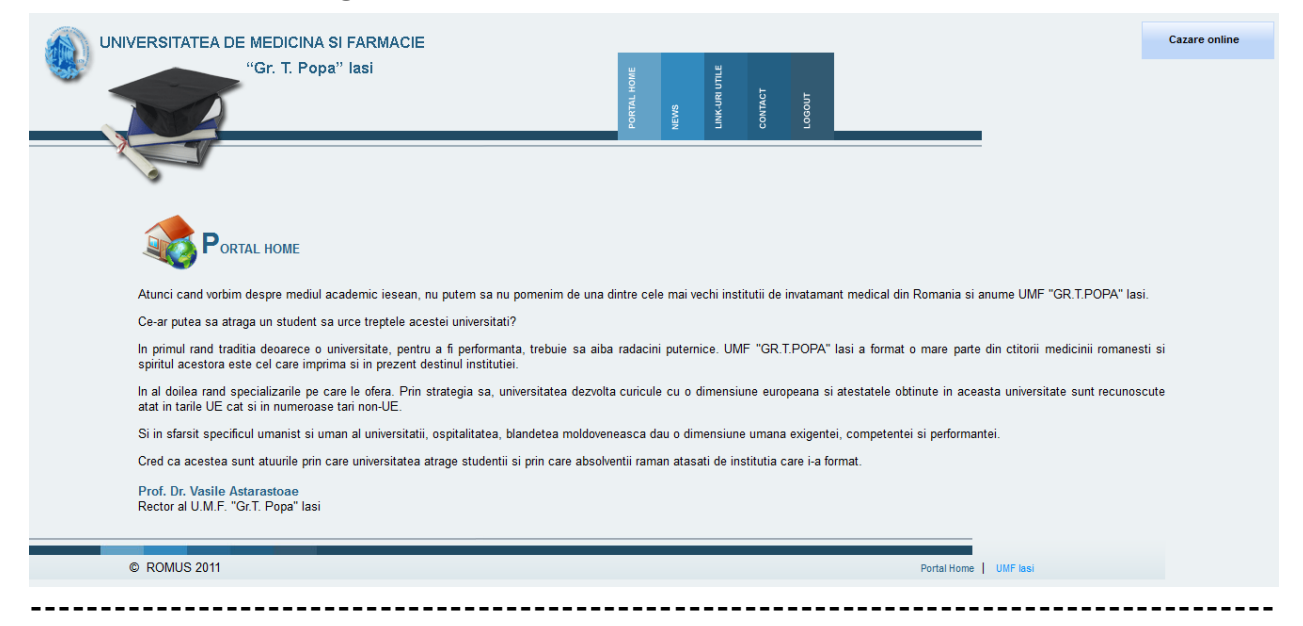

#### **II.2. Se acceseaza din pagina portalului butonul "LOGIN"**

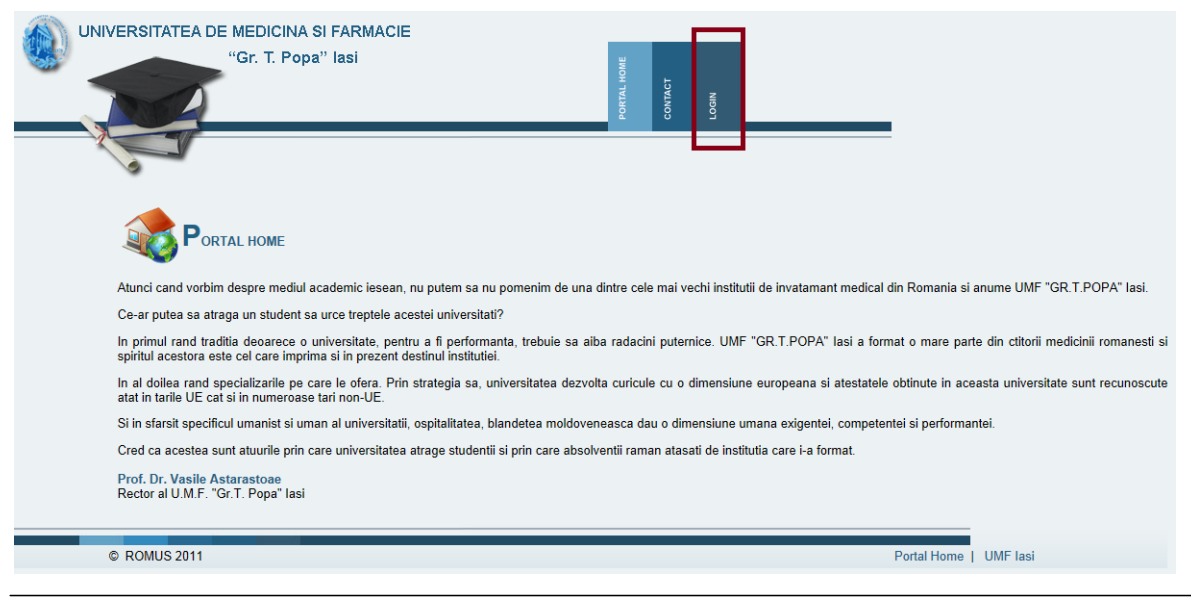

**-----------------------------------------------------------------------------------------**

**II.3. Butonul "Login" directioneaza pagina catre linkul de login al portalului:**

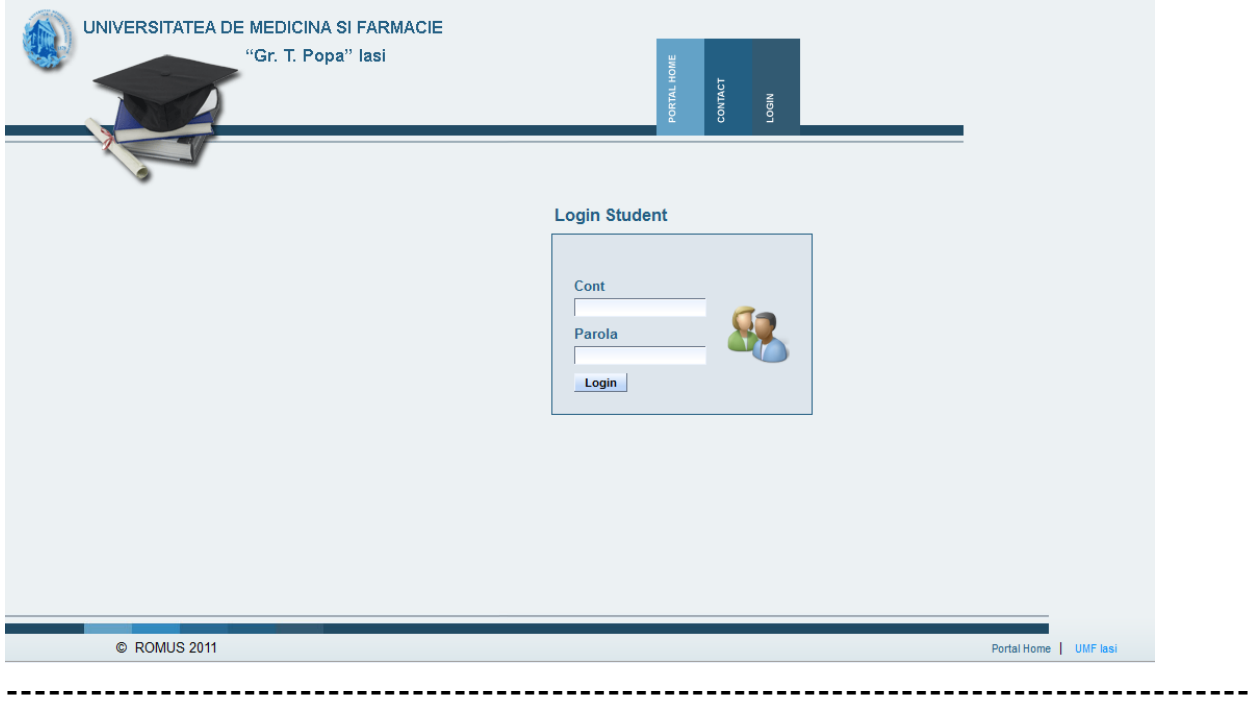

## **II.4. In pagina de login se completeaza**

**"Cont"- decizie interna de creare a conturilor de acces la portal**

**-----------------------------------------------------------------------------------------**

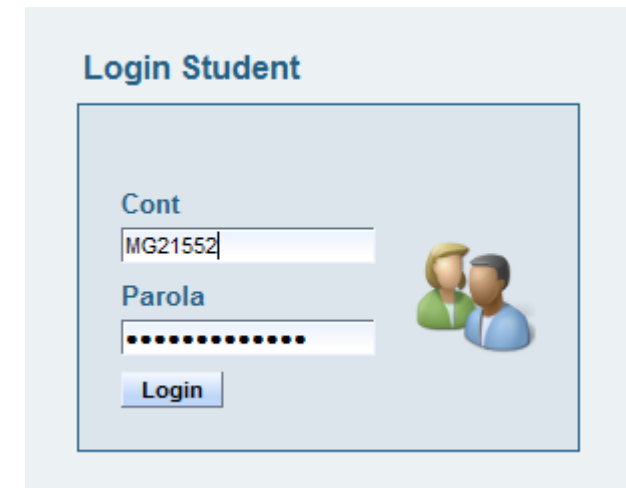

**Username: loging identification Password: password**

# **II.5. Accesarea butonului "Login" din pagina portalului directioneaza catre pagina de cazare.**

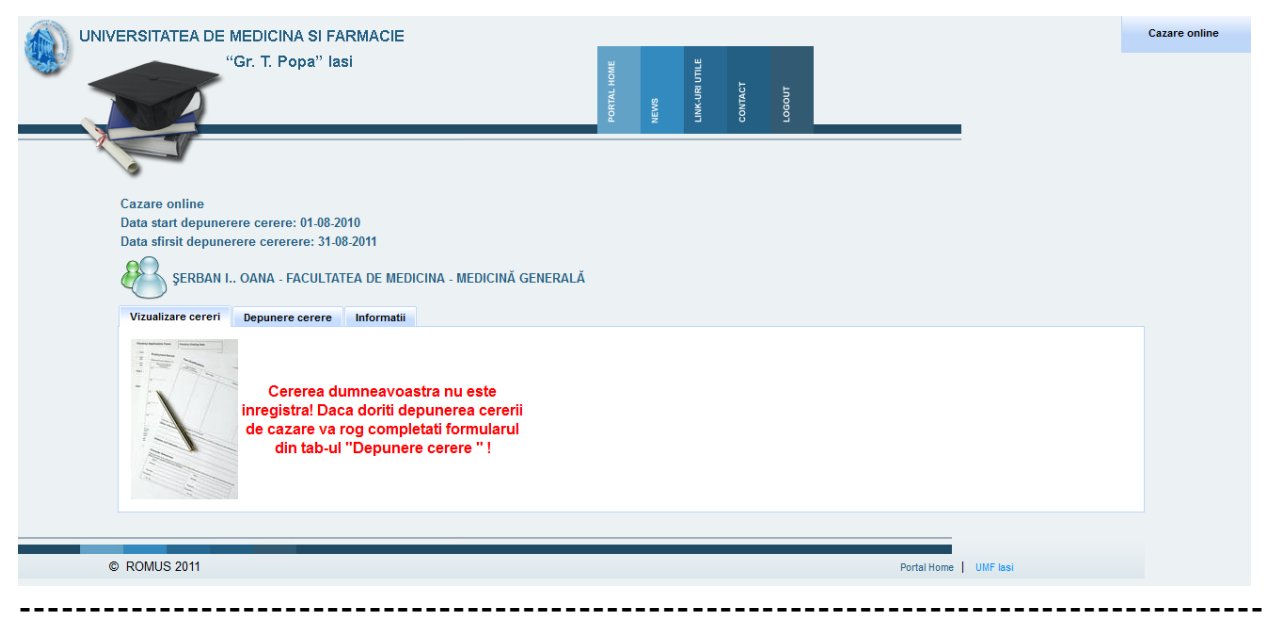

## **II.6. Accesarea formei "Depunere Cerere" sau "Vizualizare"**

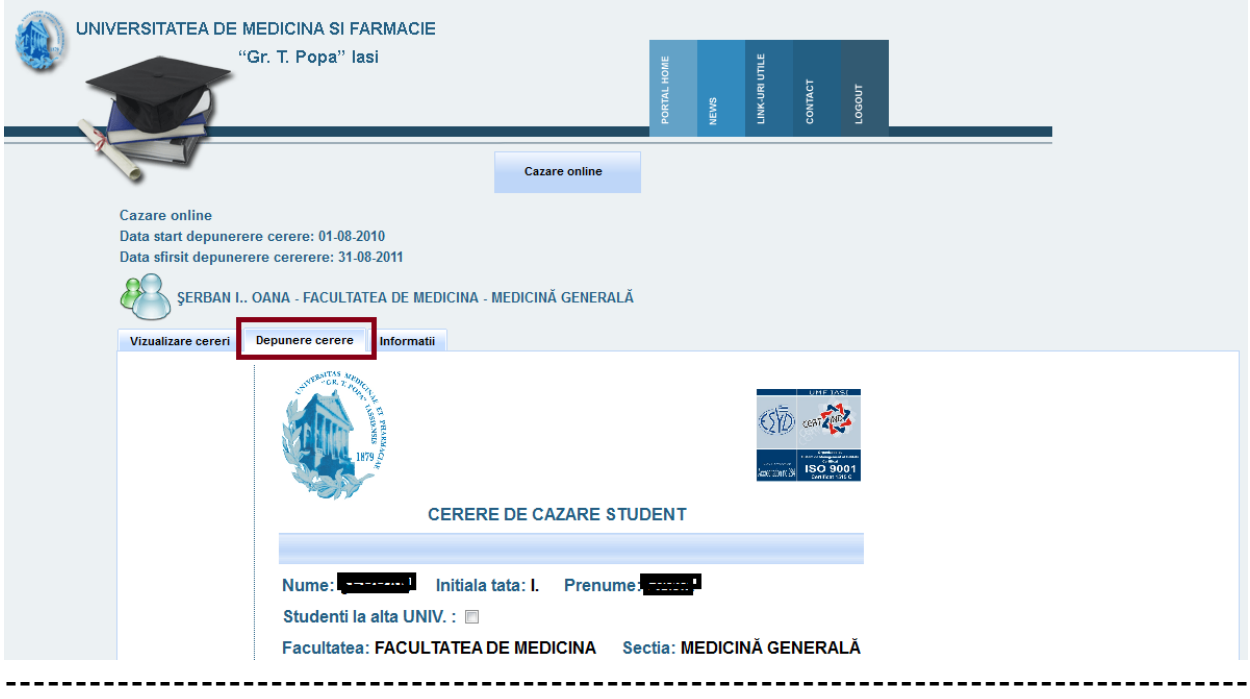

**II.7. Completarea campurilor obligatorii din forma de cazare:**

----------------------------

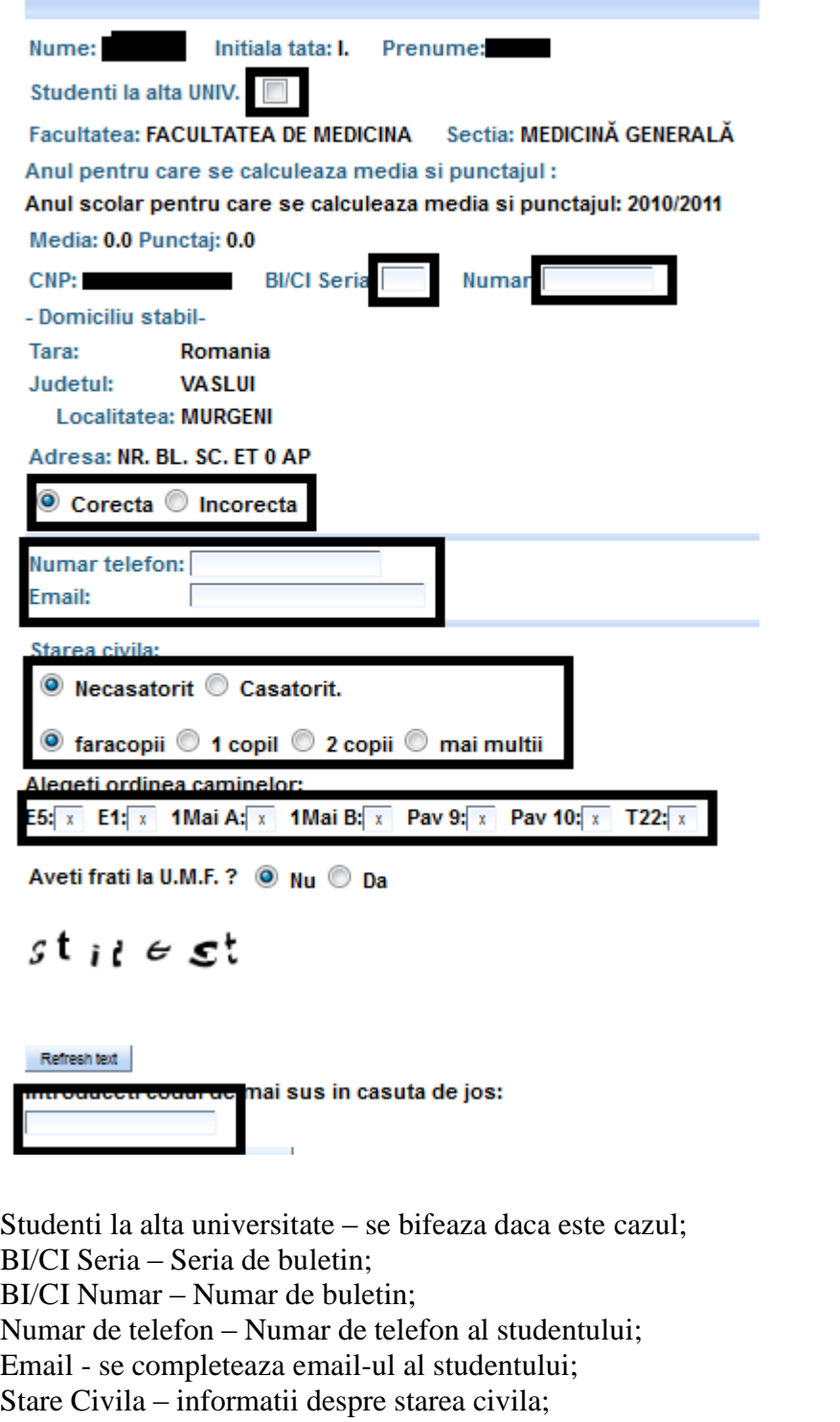

Ordinea optiunilor – se selecteaza ordinea caminelor solicitate de student;

**-----------------------------------------------------------------------------------------**

# **II.8. Salvarea cereri se face prin accesarea butonului "Salveaza cerere"**

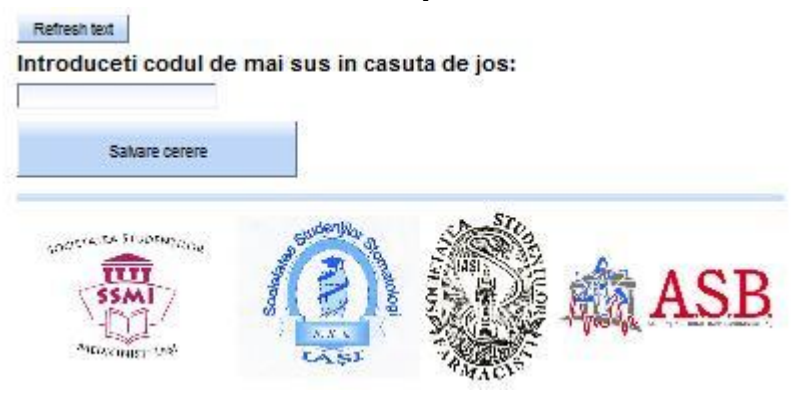